# **何處可以找到需要的㈾訊**

#### **㆗文使用手冊**

此手冊中 "安裝指南"單元的說明,將協助您安裝及開始使用印 表機,並包含有安裝印表機及印表機軟體的資料;還有此手冊也 提供了有關印表機的一般操作說明,並包含發生問題時簡易的解 決方法。

#### **進階使用說明 ( 該㈾料儲存於 〝EPSON 百寶箱〞光碟片㆗ )**

進階使用說明包含在隨機附贈的光碟片中,提供有關印表機軟體 的安裝、使用特殊紙張的列印、印表機的維護及解決方法的詳細 說明。

若要開啟 〝進階使用說明〞,請將 〝EPSON 百寶箱〞光碟片放入 光碟機㆗。

若為 Windows 使用者,請從 〝EPSON 安裝程式〞中點選 〝**線上** 使用手冊<sup>″</sup>並按下『 → 』鍵。然後請點選 〝 瀏覽進階使用説 **明**〞來開啟此使用說明。

#### //////////////////

**附註:**<br>儘可能將進階使用說明安裝至硬碟中。請參考 〝安裝指南〞單元 ……<br>儘可能將進階使用說明安裝至硬碟中<br>中 〝安裝於 Windows″ 的說明。

All rights reserved. No part of this publication may be reproduced, stored in a retrieval system, or transmitted in any form or by any means, electronic, mechanical, photocopying, recording, or otherwise, without the prior written permission of SEIKO EPSON CORPORATION. The information contained herein is designed only for use with this EPSON printer. EPSON is not responsible for any use of this information as applied to other printers.

Neither SEIKO EPSON CORPORATION nor its affiliates shall be liable to the purchaser of this product or third parties for damages, losses, costs, or expenses incurred by the purchaser or third parties as a result of: accident, misuse, or abuse of this product or unauthorized modifications, repairs, or alterations to this product, or (excluding the U.S.) failure to strictly comply with SEIKO EPSON CORPORATION's operating and maintenance instructions.

SEIKO EPSON CORPORATION shall not be liable for any damages or problems arising from the use of any options or any consumable products other than those designated as Original EPSON Products or EPSON Approved Products by SEIKO EPSON CORPORATION.

SEIKO EPSON CORPORATION shall not be held liable for any damage resulting from electromagnetic interference that occurs from the use of any interface cables other than those designated as EPSON Approved Products by SEIKO EPSON CORPORATION.

EPSON is a registered trademark and EPSON Stylus is a trademark of SEIKO EPSON **CORPORATION** 

Microsoft and Windows are registered trademarks of Microsoft Corporation.

General Notice: Other product names used herein are for identification purposes only and may be trademarks of their respective owners. EPSON disclaims any and all rights in those marks.

Copyright © 2000 by SEIKO EPSON CORPORATION, Nagano, Japan.

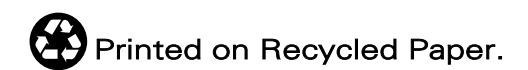

本手冊的內容若有變更,恕不另行通知。

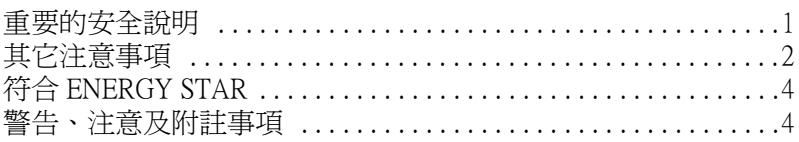

### 印表機的外觀和功能 5

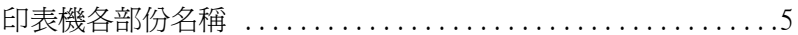

### 特殊紙張、信封和其它紙張種類的安裝 6

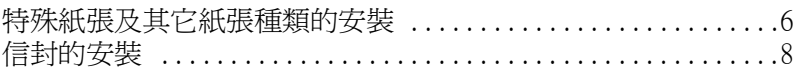

#### 使用 Windows 列印 9

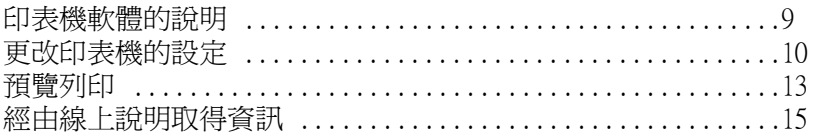

### 在 Windows 環境下檢查印表機的狀態 16

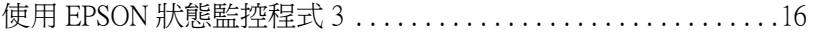

### 

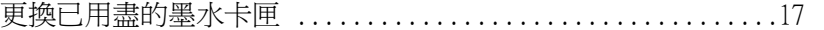

<u> 1980 - John Stein, Amerikaansk politiker (</u>

### 印表機的維護 20

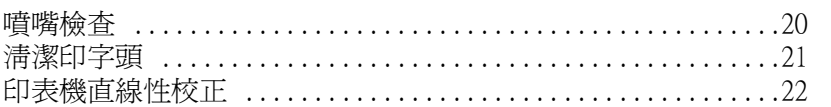

#### 解決方法 23

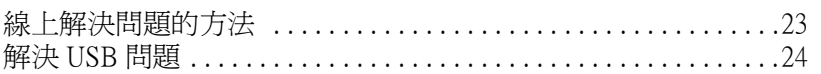

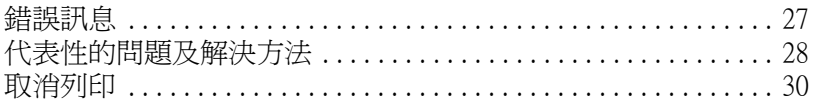

<u> 1980 - Jan Samuel Barbara, margaret e</u>

### 消耗品 32

### 印表機規格 35

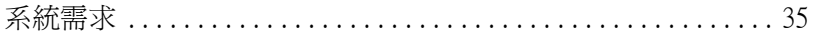

### 客戶技術支援服務 37

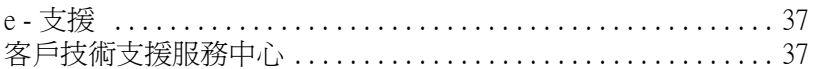

#### EPSON 公司相關資料 39

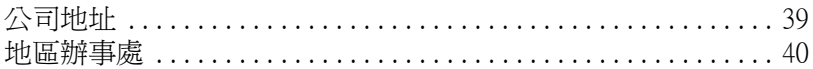

# <span id="page-4-0"></span>**安全說明**

# <span id="page-4-1"></span>**重要的安全説明**

在您使用印表機之前,請詳細閱讀以㆘所有的說明及標示在印表 機㆖的所有警告訊息和說明。

- ❏ 請勿將任何硬體或封蓋塞入印表機的自動進紙槽內,也不要 將任何東西插入印表機的插槽內。
- ❏ 請小心避免將任何液體潑灑在印表機㆖。
- ❏ 請使用印表機㆖所指示的電源規格。
- ❏ 請使用獨立的電源插座。避免與其他如影印機、空氣調節器 等會需要經常啓動開關的任何電器設備共用一組電源延長插 座。
- ❏ 請避免將印表機電源連接至轉接開關或是定時裝置開關。
- ❏ 印表機機體請遠離其他有電流干擾的機器設備,如喇叭或是 無線電話及其充電座。
- ❏ 請勿使用任何有損壞或磨損的電源延長線。
- ❏ 當您有㆒段很長的時間不會使用印表機,請將其電源插頭從 插座卜取下。
- ❑ 如果您的印表機電源是插在電源延長線上,請確定延長線上 所有機器設備在使用時所耗費的安培數沒有超過這條電源延 長線所能負載的總安培數。
- ❏ 切勿嘗試自行修理印表機。
- ❏ 印表機若發生以下的情形時,請拔除電源並將印表機送至合. 格的維修商進行維修:

電源插頭或是電源線損壞、有液體滲入印表機機殼內、印表 機不慎掉落或是機殼有損毀破裂、印表機無法正常開啟或開 啟後有任何異常的情形。

<span id="page-5-0"></span>**其它㊟意事㊠**

當您在使用印表機、處理墨水卡匣或選擇印表機的放置地點時, 請遵守㆘列的敘述。

### *當您在使用印表機時*

請遵守㆘列的說明:

- □ 請勿將手伸進印表機內部或是當印表機在列印時觸碰移動中 的印字頭。
- ❏ 請勿用手移動印字頭,這樣也可能會造成印表機的損壞。
- ❏ 在搬運印表機之前,請務必確定印表機的印字頭及墨水卡匣 已被固定在印表機的最右方。

### *當您在處理墨水卡匣時*

請簿守下列的說明:

- ❏ 請將墨水卡匣置於孩童無法拿到之處,且避免讓孩童誤飲到 墨水或是觸碰到墨水卡匣。
- ❏ 當您處理已用過的墨水卡匣時,請特別小心,因為可能會有 ㆒些墨水殘留在墨水口。
- ❏ 如果皮膚不小心沾到墨水,請用肥皂及清水徹底沖洗乾淨。 若墨水不慎濺入眼睛,請以大量的清水沖洗眼部。若在清洗 過後,眼睛仍感到不適,請立刻就醫。
- ❏ 請勿搖晃墨水卡匣,可能會造成墨水的外漏。
- ❏ 請於墨水卡匣包裝拆封後,立即安裝在印表機㆖。如果您在 拆封後㆒段時間才裝入印表機㆗,有可能會降低列印品質。
- ❏ ㆒旦您安裝了墨水卡匣,除非是您需要更換㆒個新的墨水卡 匣,不然請勿打開墨水卡匣護夾或移除已安裝的墨水卡匣。
- ❏ 請勿繼續使用日期已超過外盒㆖所標示的保存期限之墨水卡 匣。建議您在安裝墨水卡匣後的半年內使用完畢,以確保其 列印品質。
- ❏ 請勿拆開墨水卡匣或嘗試使用填充式墨水,因為這樣有可能 會造成印表機印字頭的損壞。
- ❏ 將墨水卡匣從低於攝氏 -4 度以㆘的寒冷㆞帶處取出後,請在 使用之前,先讓其在室溫下放置至少三個小時。
- ❏ 請將墨水卡匣儲存在陰涼及隱密的㆞方。

### *選擇印表機的放置地點*

請簿守下列的說明:

- ❏ 請將印表機置放在平坦、穩固而且空間大於印表機本體的㆞ 方。印表機是無法在傾斜或是晃動的地方正常運作。
- □ 請於印表機的前方保留足夠的空間,讓紙張可以很順利地退 出。
- ❏ 請避免將機器快速㆞搬移至另㆒個溫度、溼度差異甚大的環 境下。另外,請將印表機放置在遠離陽光、強光的照射或是 其它熱源之處。
- ❏ 請避免將印表機置放在㆒個晃動或是不平穩的環境㆘。
- ❏ 請確定有足夠的空間置放印表機,並保持印表機周圍空氣的 流通。
- ❏ 請避免將印表機置放在灰塵多的㆞方。

□ 請將印表機置放在靠沂牆壁的電源插座,且方便拔掉電源的 ㆞方。

# <span id="page-7-0"></span>**符合 ENERGY STAR**

EPSON 公司為 ENERGY STAR 的加盟者,特此聲明本產品之能源 效率皆符合 ENERGY STAR 各項準則。

國際 ENERGY STAR 辦公室設備計劃係㆒電腦及辦公室設備業界 組成之聯盟,並且將節省能源效能弔到個人電腦、印表機、傳真 機、影印機及掃瞄器㆖,以減少空氣的污染。

# <span id="page-7-1"></span>**警告、注意及附註事項**

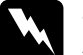

<del>』 **江志及門**正字な</del><br>◆ 警告<br>◆ 有此事項出現時,一定要小心遵守,以避免身體受傷。

c 2 <br><br><br><br><br>有此事項出現時,必須遵守,以避免損壞機器。

#### 附註

請注意重要訊息內容,那對於印表機的操作會有很大的幫助。

<span id="page-8-0"></span>**㊞表機的外觀和功能**

# <span id="page-8-1"></span>**㊞表機各部份㈴稱**

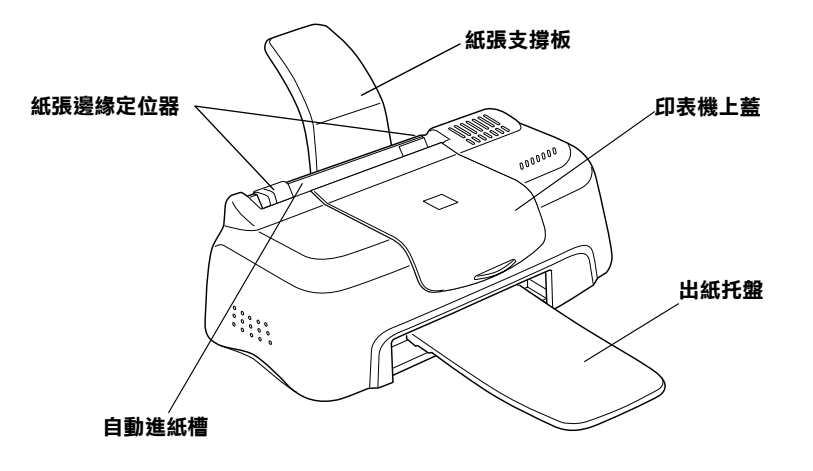

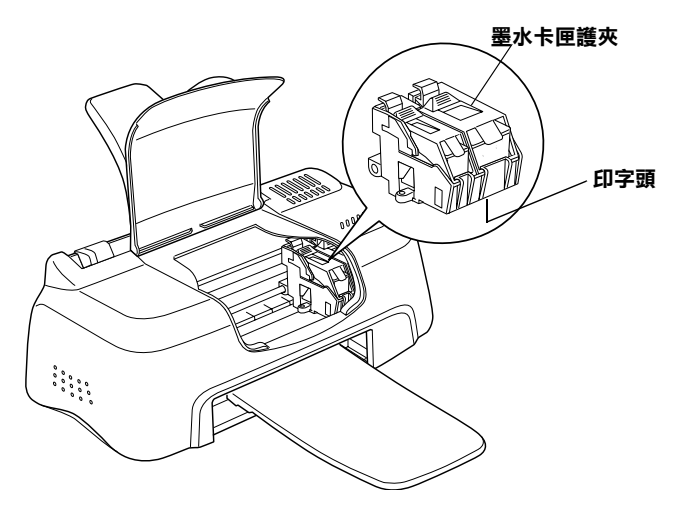

# <span id="page-9-0"></span>**㈵殊紙張、信封和其它紙張種類的安裝**

# <span id="page-9-1"></span>**特殊紙張及其它紙張種類的安裝**

您可以使用不同的紙張列印,如 EPSON 噴墨專用紙、光面膠片、 照片紙、投影片、專用卡紙和自黏貼紙。

請於安裝 EPSON 特殊紙張之前,先詳細閱讀包裝上的說明,再依 <sub>語が文名</sub><br><br>步驟仔細地進行安裝。如需更詳細的說明,請參考線上使用手冊<br>中*進階使用說明的 〝紙張的處理〞*。

□ 在放置紙張於自動進紙槽之前,請先確認紙張的列印面是否 朝上。您可以參閱包裝上的說明,以確認哪一面才是紙張的 列印面。有些紙張會以切角作為裝紙方向的記號,如下圖所 示。

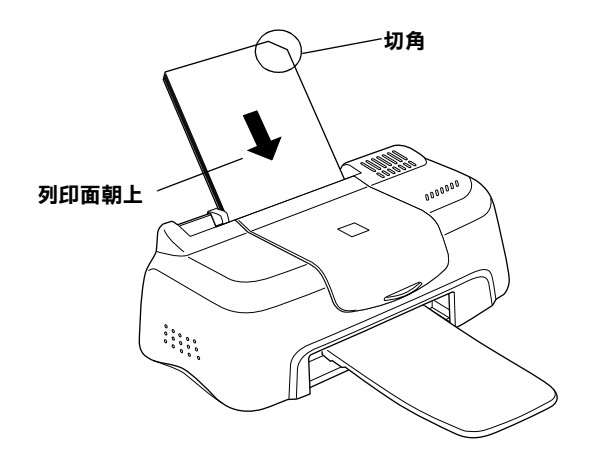

❏ 請確定整疊紙張位於左側紙張邊定位器內面之箭頭㆘方。

❏ 以㆘是 EPSON 特殊專用紙張之裝入量。

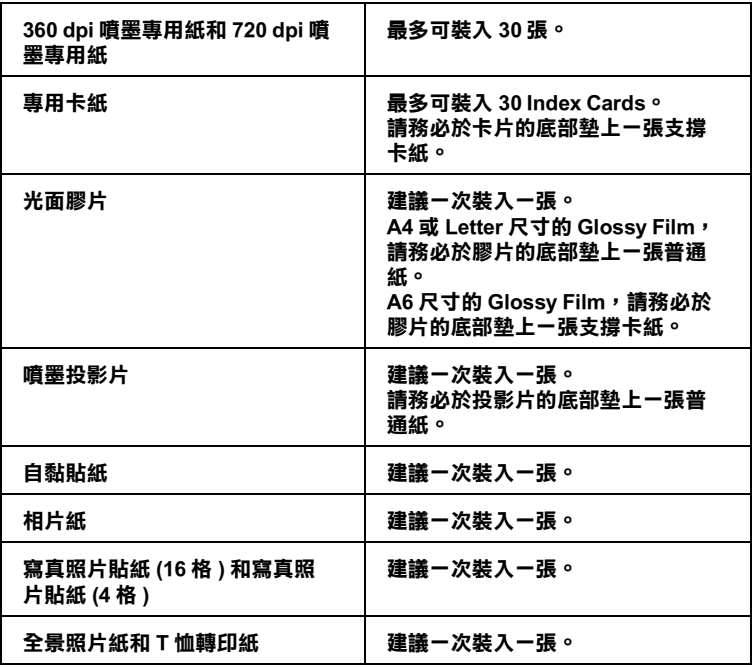

**\* 請㊟意,勿讓㊞表機列㊞㉃㈵殊紙張底部所墊的支撐紙㆖。**

### **㈲關㈵殊清潔用紙**

本印表機不適合使用 EPSON 特殊清潔用紙,且可能會造成印表機 夾紙。

# <span id="page-11-0"></span>**信封的安裝**

當列印信封時,請遵守下列的敘述:

□ 自動淮紙槽中最多一次只能放置 10 張信封。

#### 附註:

**附註:**<br>信封可摺疊的特性及厚度差異甚大。如果整疊信封的厚度超 1941 ·<br>信封可摺疊的特性及厚度差異甚大。如果整疊信封的厚度超<br>過 10 mm,則請在放入自動進紙槽前,先將信封稍微壓平。 信封可指置的付任及序度左共运入。如宋整置信封的序度庭<br>過 10 mm,則請在放入自動進紙槽前,先將信封稍微壓平。<br>如果將整疊信封一起放入,可能會降低了列印品質,因此建 週1011111,别神在放入白勤迪<br>如果將整疊信封一起放入,可<br>議您一次放入一張信封。

□ 請如圖所示,在放入信封時,先將封口朝上。

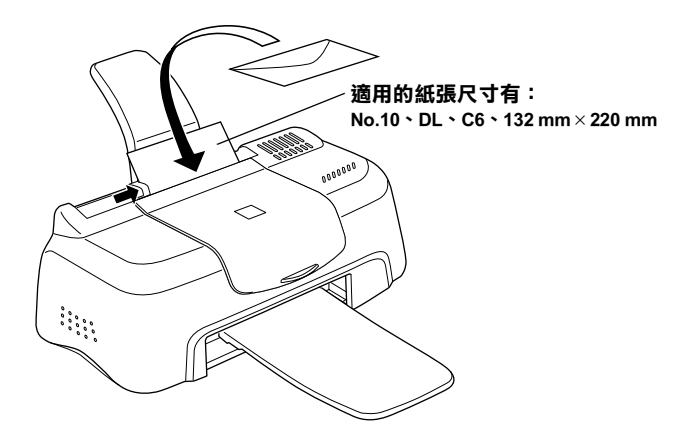

- ❏ 請勿使用捲曲或有皺摺的信封,因此在安裝前,請先將其封 口壓平,也不要使用太薄的信封,以免在列印中發生捲曲的 情形。
- □ 請於印表機驅動程式 "主選單"內的 "紙張種類"設定中, 選擇 〝**Plain Paper**〞。

# <span id="page-12-0"></span>**使用 Windows 列㊞**

# <span id="page-12-1"></span>**㊞表機軟體的說明**

印表機隨機附贈的 〝EPSON 百寶箱〞光碟片中包含了印表機驅動 程式及印表機工具程式。印表機驅動程式可讓您透過多樣化的設 定而獲得最佳的列印效果。而印表機工具程式可讓您偵測印表機 狀態,並使印表機隨時處於最佳狀態。

如果您遇到任何問題,請參考〝解決問題的方法線上手冊〞,您 可以按㆘印表機驅動程式內容 〝主選單〞㆗的 『**e - 支援**』鍵以 獲得解決方法。

### *獲得更多的資訊*

關於印表機驅動程式的使用說明,請參考第 10 頁 [〝更改印表機](#page-13-0) [的設定〞](#page-13-0)。

的設定<br>關於印表機工具程式的使用說明,請參考線上使用手冊中*進階使*<br>原意思丝、 關於印表機工具程式的使用說明,請參考<br>*用說明的* 〝*使用印表機工具程式〞*。 用說明的 "使用印表機工具程式"。<br>**附註:** 

**附註:**<br>印表機軟體所提供的特殊功能會因您所使用的 Windows 版本不同 **……**<br>印表機軟體所提供<br>而有所差異。

線上輔助說明提供更多有關印表機軟體的說明。有關如何進入此 輔助說明,請參考第 15 頁 [〝經由線㆖說明取得資訊〞](#page-18-0)。

### **使用㊞表機軟體**

您可以從大部份 Windows 應用程式或 Windows 開始功能表來使用 印表機軟體。

當您從 Windows 應用程式來使用印表機軟體時, 則您所改變的列 印設定值,只能運用在當時您所使用的應用程式中。

當您從開始功能表來使用印表機軟體時,則您所改變的列印設定 值,將可運用到所有的 Windows 的應用程式。

請考下列的說明。

### **從 Windows 應用程式**

請依照㆘列的步驟來使用印表機軟體。

- 1. 從 〝檔案〞功能表㆗,點選 〝**列㊞**〞或 〝**列㊞設定**〞。
- 2. 在螢幕㆖所出現對話框㆖,選擇 〝**㊞表機**〞、〝**設定**〞、〝**選 ㊠**〞或 〝**內容**〞 ( 依所使用的軟體不同,您可能需要同時使 用這些按鍵 ),則會出現 〝印表機驅動程式內容〞視窗。

### **從 Windows 開始功能表**

請依照㆘列的步驟來使用印表機軟體。

- 1. 按㆘ 『**開始**』鍵並指向 〝**設定**〞,然後點選 〝**㊞表機**〞。
- 2. Windows Me 及 98 使用者,請點選您所使用的印表機名稱,然 後點選在 〝檔案〞功能表㆗的 〝**內容**〞。Windows 2000 使用 者。請點選您所使用的印表機名稱,然後點選在 〝檔案〞功 能表中的 "列印喜好設定"。則會開啓 "印表機驅動程式內 容〞視窗。

# <span id="page-13-0"></span>**更改㊞表機的設定**

印表機驅動程式具有下列選單及設定的功能。

- 主選單: 紙張種類、墨水、預視列印
- 紙張: 紙張大小、拷貝份數、列印方向、可列印區域

### 版面: 縮小 / 放大、版面配置、浮水印

在 "主選單"中的 "列印模式"項目,將會提供三種不同層次 的印表機驅動程式的控制設定,請參考下列的說明。

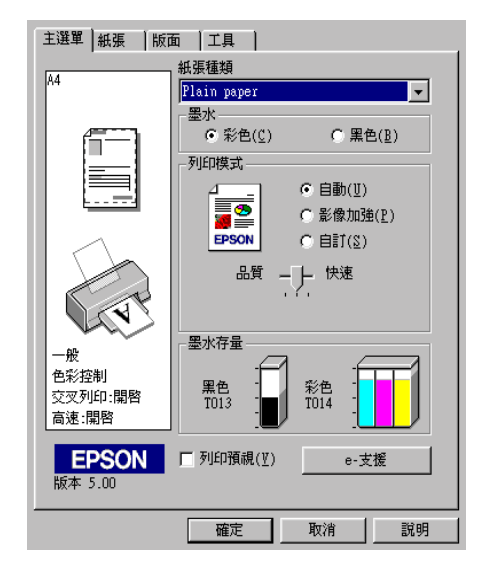

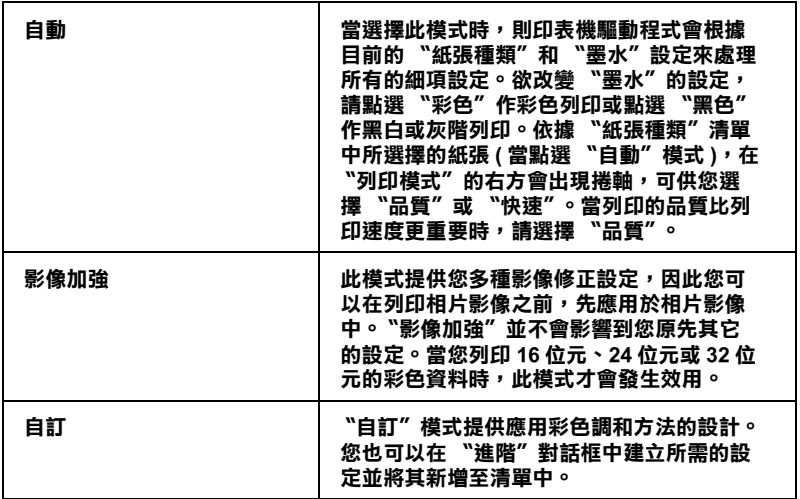

附註:

附註:<br>可以使用 Windows 工作列上的印表機圖示來設定列印模式,在此<br> **mil ・**<br>可以使用 Windows 工作列上的印表機圖示來設定列印模』<br>圖示上按滑鼠右鍵並點選功能表中的 **〝印表機的設定**〞。

除了組合各項設定以改善列印品質之外,也可以使用 〝紙張〞及 〝版面〞修改列印形式。有關 〝紙張〞及 〝版面〞選單的詳細說 明,請參考線㆖進階使用說明。

#### 附註:

可以使用 Windows 工作列上的印表機圖示來設定列印模式, 在此 圖示上按滑鼠右鍵並點選功能表中的 "**印表機的設定**"。

### **紙張種類的設定**

此紙張種類設定的功能定了其它設定的有效與否,因此您應該先 做此項設定。

#### 附註:

附註:<br>可以使用 Windows 工作列上的印表機圖示來設定列印模式,在此<br>可 m**il**<br>可以使用 Windows 工作列上的印表機圖示來設定列印模』<br>圖示上按滑鼠右鍵並點選功能表中的 〝**印表機的設定**〞。

在 "主選單"中選出適合您所使用的紙張種類設定。若要確定您 所使用的紙張種類,請從第 32 頁[〝紙張種類〞](#page-35-1)找出您所使用的紙 張種類,並可參考 〝紙張種類〞群組下的所對應的紙張種類(以 粗體字顯示 )。針對某些種類的紙張,您會有幾個 〝紙張種類〞 設定值可供您選用。

# <span id="page-16-0"></span>**預覽列㊞**

當在列印之前,若您想先預覽文件,請點選 "主選單"中 "列 **㊞預視**〞檢查盒。

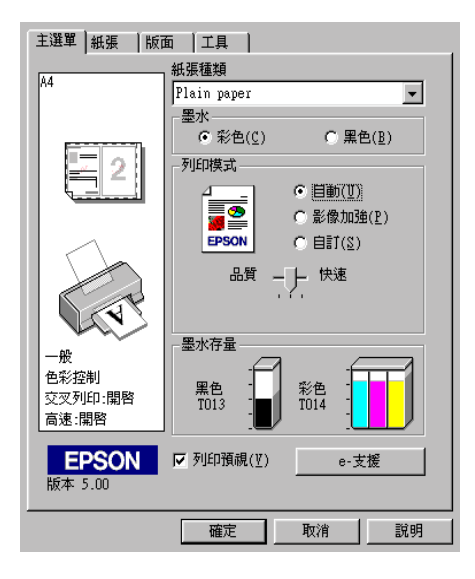

當您傳送列印工作至印表機時,則會出現 "EPSON 列印預視"的 視窗。讓您在列印之前,可先設定文件。

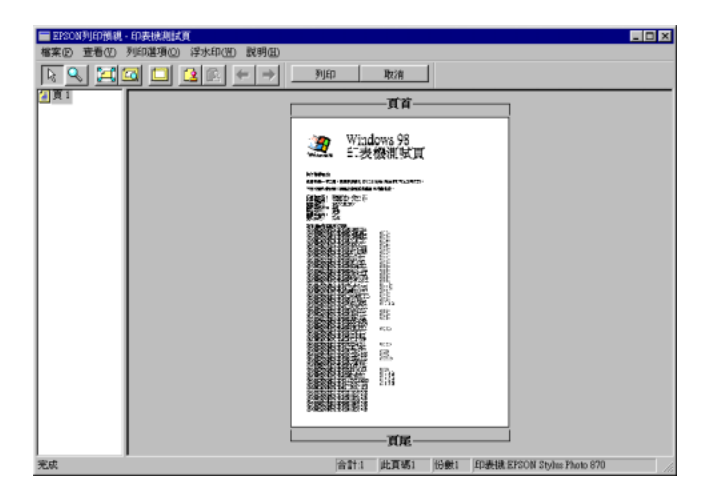

在 〝列印預視〞對話框裡包含了數種圖示鍵,您可以用來執行多 種功能。詳細的說明,請參考線㆖輔助明。

您也可以參考下列的方法來調整預覽的文件:

- ❏ 選擇預覽單頁。
- ❏ 縮小或放大預覽文件的大小。
- ❏ 選擇任何㆒頁或全部頁數。
- □ 應用浮水印。您所選擇的浮水印將會出現在預覽的影像上。 應用浮水印。您所選擇的浮水印將會出現在預覽的影像上。<br>至於有關自訂浮水印的詳細資料,請參考線上使用手冊中*進* <sub>歴用仔小中</sub>・恐所選擇的伊水中府冒山<del>次</del>在」<br>至於有關自訂浮水印的詳細資料,請參考線」<br>*階使用說明的 〝在文件中加入浮水印*〞。
- ❏ 利用加入或移除選項可以讓您選擇要列印的文件。應用此功 能您必須先利用預覽視窗左上角的『選取整頁』圖示鍵來選 取文件的整頁,再於 "列印選項"中加入或移除文件。

預覽文件之後,您可以按 『**列㊞**』鍵來列印文件,或是按 『**取 消**』鍵來取消列印。

# <span id="page-18-0"></span>**經由線㆖說明取得㈾訊**

印表機軟體有多項線上輔助說明功能,提供有關列印、印表機驅 動程式的設定和使用印表機工具程式的說明。

### **透過應用軟體㆗尋求援助**

打開 〝檔案〞選單並點選 〝**列㊞**〞或 〝**列㊞設定**〞,然後再按 『**㊞表機**』、『**設定**』、『**選㊠**』或 『**內容**』鍵 ( 依所使用的軟體 不同,您可能需要同時使用這些按鍵)。按下 "主選單"、"紙 張〞、〝版面〞或 〝工具〞㆘的 『**說明**』鍵,便會出現此項目的 線上輔助設明。

您也可以直接使用某些特別選單內的輔助說明,只要點選該功能 選項後,按㆘滑鼠右鍵,便會出現 〝**這是什麼 (W)?**〞該功能的 相關說明資料。

### **從 Windows 開始功能表尋求援助**

請按 『**開始**』鍵後,指向 〝**程式集**〞並點選 〝**Epson**〞( 適用於 Windows Me 和 Windows 98) 或 "EPSON 印表機"(適用於 Windows 2000),然後再點選 〝**EPSON Stylus COLOR 480SXU 輔助說明**〞,此時電腦螢幕㆖便會出現線㆖輔助說明的內容視 窗。

# <span id="page-19-0"></span>**在 Windows 環境㆘檢查㊞表機的狀態**

# <span id="page-19-2"></span><span id="page-19-1"></span>**使用 EPSON 狀態㈼控程式 3**

〝EPSON 狀態監控程式 3〞顯示有關印表機狀態的詳細說明資料。

附註:

在使用 〝EPSON 狀態監控程式 <sup>3</sup>〞之前,請確實閱讀 〝讀我檔 案〞。若要開啟此檔案,請按㆘ 『**開始**』鍵後,指向 〝**程式集**〞 並選擇 〝**Epson**〞或 〝**EPSON ㊞表機**〞,然後點選 〝**EPSON Stylus COLOR 480SXU 讀我檔案**〞。

### **EPSON 狀態㈼控程式 3**

有兩種使用 EPSON 狀態監控程式 3 的方法。

- ❏ 雙擊 Windows 工作列㆖的印表機圖示。詳細的說明,請參考 線上使用手冊中*淮階使用說明的* 〝*監控設定*〞。
- ❏ 開啟印表機驅動程式內容,並點選 〝**工具**〞選單,然後按㆘ 『**㊞表機㈼控程式 3**』。

當您進入 EPSON 狀態監控程式 3,便會出現如下圖的視窗。

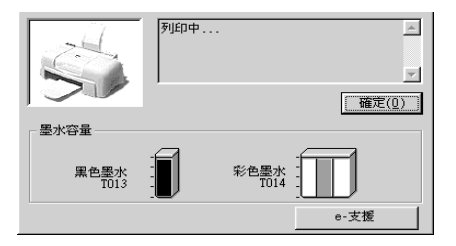

<span id="page-20-0"></span>**更換墨㈬卡匣**

# <span id="page-20-1"></span>**更換已用盡的墨㈬卡匣**

〝狀態監控程式 3〞工具可讓您直接從電腦螢幕㆖偵測目前墨水 卡匣內的存量,並且您也可以參考螢幕上的指示,更換即將用盡 或已用盡的墨水卡匣。

當墨水卡匣即將用盡或已用盡時,請按下印表機狀態視窗中的 『**怎麼辦 !**』鍵,則印字頭會便會移至墨水卡匣的更換位置。然後 請依照螢幕㆖的指示更換墨水卡匣。

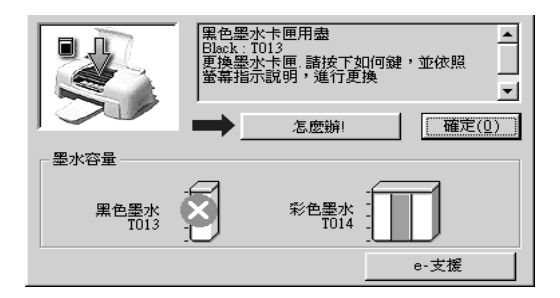

詳細的說明,請參考第 16 頁 〝使用 EPSON [狀態監控程式](#page-19-2) 3〞。

請於更換墨水卡匣之前,先仔細閱讀下列有關墨水卡匣及印字頭 的說明資料。

#### 附註:

若您必須在墨水卡匣快用盡之前,先更換墨水卡匣,請使用 EPSON 印表機驅動程式㆗ 〝工具〞選單的 〝更換墨水卡匣〞<sup>工</sup> 具。

請於更換墨水卡匣之前,先仔細閱讀㆘列有關墨水卡匣及印字頭 的說明資料。

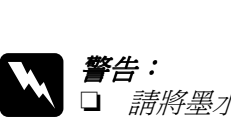

**警告:**<br>□ 請將墨水卡匣置於孩童無法拿到之處,以免孩童誤食 ・・<br>*請將墨水卡匣置於孩童無法*』<br>*墨水或造成其它傷害。* 墨水或造成其它傷害。<br>**□** 若您的手不小心沾到墨水,請立即用肥皂和清水徹底

若您的手不小心沾到墨水,請立即用肥皂和清水徹底<br>洗淨。若墨水不慎濺入眼睛,請馬上用大量的清水沖 石窓的ナイケ心治到塞水。調立即用此皂和酒水敝底<br>洗淨。若墨水不慎濺入眼睛,請馬上用大量的清水沖<br>洗。如果徹底沖洗之後,仍覺不適,請立刻就醫。

- C 注意:<br>
<br>
<br>
□ EPSON 建議您使用 EPSON 原廠的墨水卡匣,若使用其 、<br>EPSON 建議您使用 EPSON 原廠的墨水卡匣,若使用其<br>他非 EPSON 原廠的墨水卡匣可能會導致印表機受損, n bor, 《hinding》, h n bor, 《麻神》里》, h n<br>他非 EPSON 原廠的墨水卡匣可能會導致印表機受損,<br>則印表機即使在 EPSON 的保固期內,亦不提供免費維 則印表機<br>修。<br>修。 修。<br>**□** 請進備好新的墨水卡匣後,再取出印字座內已用宗的
	- 請準備好新的墨水卡匣後,再取出印字座內已用完的<br>墨水卡匣,否則可能會導致印字頭噴嘴內殘餘的墨水 乾涸。
	- <sup>乾涸。</sup><br>□ 請務必在安裝墨水卡匣之前,先將卡匣上的黃色標籤<br>"*""* 請務必在安裝墨水卡匣之前,先將卡匣上<br>撕除;否則此墨水卡匣將無法使用。
	- 撕除;否則此墨水卡匣將無法使用。<br>□ 請勿撕除墨水卡匣上的藍色標籤,否則可能會造成印<br>□ 請勿撕除墨水卡匣上的藍色標籤,否則可能會造成印 請勿撕除墨水卡匣上的藍色,<br>字頭阻塞而無法列印。
	- 字頭阻塞而無法列印。<br>□ 請勿撕除墨水卡匣底部的標籤,否則可能會產生漏墨 *請勿撕除墨水┐*<br>*的現象。*
	- ❏ <sup>㆒</sup><sup>旦</sup>安裝好墨水卡匣後,除非此墨水卡匣已用盡,需 一旦安裝好墨水卡匣後,除非此墨水卡匣已用盡,需<br>要更換一個新的墨水卡匣,不然請勿打開墨水卡匣護 要更換一個新的墨水卡匣,不然請勿打開墨水卡匣護<br>來;否則可能會浩成此墨水卡匣無法使用。
	- □ 請勿用手移動印字頭,否則可能會造成印表機受損。
- ❏ 請勿用手移動印字頭,否則可能會造成印表機受損。<br>❏ *當您移除墨水卡匣時,請確實安裝一個新的墨水卡匣;*<br>———————————————————— 當您移除墨水卡匣時,請確實安裝-<br>否則可能會造成印字頭受損。 *否則可能會造成印字頭受損。*<br>*附註:*

□ 當其中一個墨水卡匣已用盡,即使另一個墨水卡匣仍然還有 。<br>*當其中一個墨水卡匣已用盡,即使另一個墨水卡匣仍然還有<br>墨水,印表機也無法繼續列印資料。因此,請於列印之前,* 出来,而至身体是已解毒。<br>墨水,印表機也無法繼續列印資<br>先更換已用盡的墨水卡匣。

❏ 墨水除了被用來列印資料之外,清潔印字頭、更換墨水卡匣 墨水除了被用來列印資料之外,清潔印字頭、更換墨水卡匣<br>及開啓印表機電源時所執行的自我清潔動作,都會消耗一些 及開啓印表機電源時所執行的自我淸潔動作,都會消耗一些<br>黑水。

<span id="page-23-0"></span>**㊞表機的維護**

<span id="page-23-1"></span>**噴嘴檢查**

若您發現列印出來的影像不清晰,或是影像有列印不完整的情況 時,即必須檢查印字頭的噴嘴,以找出問題所在。

您可以使用印表機驅動程式中的 "噴嘴檢查"工具, 直接在電腦 上執行噴嘴檢杳的動作。Windows 使用者也可以利用螢幕右下方 工作列上的印表機圖示來執行噴嘴檢查的動作。

### **使用噴嘴檢查工具**

請參考㆘列的說明來使用噴嘴檢查工具。

////////////

- **附註:**<br>□ *在使用此工具之前,請先確定在自動進紙槽內是否已擺入 A4* **r**<br>在使用此工具之前,請先確<br>或 Letter 尺寸的紙張。
- ❏ 當印表機還在列印時,請勿使用 〝噴嘴檢查〞工具,否則將 *當印表機還在列印時,、<br>會影響列印品質。*

有兩種使用 〝噴嘴檢查〞工具的方法:

- □ 在 Windows 工作列上的印表機圖示, 按下滑鼠右鍵並在出現 的功能表㆗點選 〝**噴嘴檢查**〞。
- ❏ 進入印表機驅程式內容並選擇 〝**工具**〞選單,然後按㆘ 『**噴 嘴檢查**』鍵。

開啓工具之後,請依照螢幕上的指示操作。

# <span id="page-24-0"></span>**清潔㊞字頭**

若您發現列印出來的影像不清晰,或是列印出來的影像有不完整 的情況時,即表示您需要藉由清潔印字頭來解決這些問題,因為 清潔印字頭功能乃在確保印字頭可將墨水順利噴出。

您可以使用印表機驅動程式中的 "清潔印字頭"工具, 直接由電 腦㆖執行清潔印字頭的動作。Windows 使用者也可以利用工作列 ㆖的印表機圖示來執行清潔印字頭的動作。

#### 附註:

- ❏ 清潔印字頭時會同時使用<sup>到</sup>彩色及黑色墨水,因此為了避免 浪費墨水,請於列印品質不佳時,再進行清潔印字頭的動 作。例如,列印出來的影像模糊不清或是色彩不正確。
- │├、*の如 → 九山木山影 |\*\*\*\*\*\*\*\*\*\*\*\*\*\*\*\*\*\*\*\*\*\*\*\**<br>□ 請先使用 〝噴嘴檢查〞工具以確認印字頭是否需要清潔,如 請先使用 "噴嘴檢查" 工具以確認<br>此一來,可以比較節省墨水。
- ❏ 當印表機還在列印時,請勿啟動 〝清潔印字頭〞或 〝噴嘴檢 當印表機還在列印時,請勿啓動 "清潔印字頭".<br>查"工具;否則將會影響列印文件的品質。

### **使用清潔㊞字頭工具**

請參考㆘列的說明來使用 〝清潔印字頭〞工具。

#### *附註:*

若 〝EPSON 狀態監控程式 3〞或 〝進度計量表〞出現需要更換墨 **。<br>若 "EPSON 狀態監控程式 3″ 或 "進度計量表" 出現需要更換墨**<br>水卡匣的訊息,則您便無法清潔印字頭。請先更換正確的墨水卡 匣。

有兩種使用 〝清潔印字頭〞工具的方法:

- □ 在 Windows 工作列上的印表機圖示, 按下滑鼠右鍵並在出現 的功能表中點選 〝**清潔印字頭**〞。
- ❏ 進入印表機驅程式內容並選擇 〝**工具**〞選單,然後按㆘ 『**清 潔㊞字頭**』鍵。

# <span id="page-25-0"></span>**㊞表機直線性校正**

如果您發現垂直的線條無法成㆒直線,您可以使用印表機驅動程 式中的 "印表機直線性校正"工具,從電腦上來解決這個問題。 Windows 使用者也可以利用工作列上的印表機圖示來執行印表機 直線性校正的動作。請參考㆘列適合的說明。

#### 附註:

**附註:**<br>當印表機還在使用中時,請勿啓動 〝印表機直線性校正〞工具, **ny註・**<br>當印表機還在使用中時,請勿啓動 〝印<sub>‧</sub><br>否則將會影響列印中文件的品質。

有兩種使用 〝印表機直線性校正〞工具的方法:

- □ 在 Windows 工作列上的印表機圖示, 按下滑鼠右鍵並在出現 的功能表㆗點選 〝**㊞表機直線性校正**〞。
- □ 點選印表機驅程式中的 "工具"選單,然後再按『印表機直 **線性校正**』鍵。

開啟工具之後,請依照螢幕上的指示操作。

# <span id="page-26-0"></span>**解決方法**

# <span id="page-26-1"></span>**線㆖解決問題的方法**

解決問題的方法 HTML 手冊中提供一些小秘訣,可幫助您解決任 何在使用印表機時所發生的問題。

若您遇到問題,可以藉由下列其中一種方法來使用 〝解決問題的 方法〞:

❏ 從 Windows 開始功能表

按㆘ 『**開始**』鍵,指向 〝**程式集**〞並點選 〝**Epson**〞,然後 點選 〝**ESC480SXU 解決問題的方法**〞。

❏ 從 Status Monitor 3

按㆘在 〝Status Monitor 3〞對話框㆗的 『**e - 支援**』鍵。

❏ 從印表機驅動程式

在印表機驅動程式內容㆗,按㆘ 〝主選單〞㆗的 『**e - 支援**』 鍵。

若您使用了 〝解決問題的方法〞仍無法解決問題,請藉由點選在 〝解決問題的方法〞右㆖方的 〝**e - 支援**〞連結來獲得技術支援。

# <span id="page-27-0"></span>**解決 USB 問題**

若您有使用 USB 連接印表機的問題,請參考此節的說明資料。

## **作業系統**

您所使用的電腦必須已經安裝 Windows Me 或 Windows 98 完整模 式或已經安裝 Windows 2000 完整模式,或已經從 Windows 98 升級 至 Windows 2000 完整模式。您可能無法在沒有配備 USB 連接埠或 是已經從 Windows 95 升級至 Windows 98 或 2000 的電腦㆖安裝或 執行 USB 印表機驅動程式。Windows Me 使用者,您的電腦必須已 經安裝 Windows Me 完整模式或已經安裝 Windows 98 升級版。

有關您所有的電腦之詳細說明,請與經銷商聯絡。

### **裝置管理員選單 ( ㊜用於 Windows Me 和 98)**

若您在安裝程序全部完成之前,取消隨插即用 (plug-and-play) 驅動 程式的安裝,可能會造成 USB 印表機裝置驅動程式或印表機驅動 程式安裝不正確。

請依照㆘列的步驟檢查安裝程序並重新安裝驅動程式。

- 1. 插上電源線,然後將 USB 電纜線連接印表機及電腦。
- 2. 在桌面㆖選擇 〝**我的電腦**〞圖示並按滑鼠右鍵,然後點選 〝**內容**〞。
- 3. 選擇 〝**裝置管理員**〞。

若您有正確地安裝驅動程式,則 **〝EPSON USB Printer Devices**〞應該會出現在 〝裝置管理員〞的選項㆗。

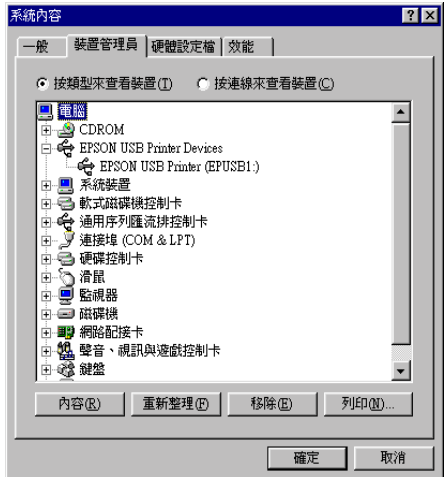

若 〝**EPSON USB Printer Devices**〞沒有出現在 〝裝置管理 員〞的選項㆗,請點選 〝**其他裝置**〞旁的 (+) 號來檢查已安裝 的裝置。

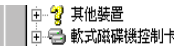

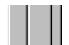

若 〝**USB Printer**〞出現在 〝**其他裝置**〞㆘,則表示 USB 印 表機驅動程式裝置沒有安裝正確。如果出現的是 〝**EPSON Stylus COLOR 480SXU**〞,即表示印表機驅動程式沒有安裝 正確。

若在 〝**其他裝置**〞㆗出現的不是 〝**USB Printer**〞,也不是 〝**EPSON Stylus COLOR 480SXU**〞時,請按 『**重新整理**』 鍵或從印表機上拔下 USB 電纜線,然後再重新插入印表機。 4. 在 〝**其他裝置**〞㆗,點選 〝**USB Printer**〞或 〝**EPSON Stylus COLOR 480SXU**〞後,按㆘ 『**移除**』鍵,然後再按 『**確定**』鍵。

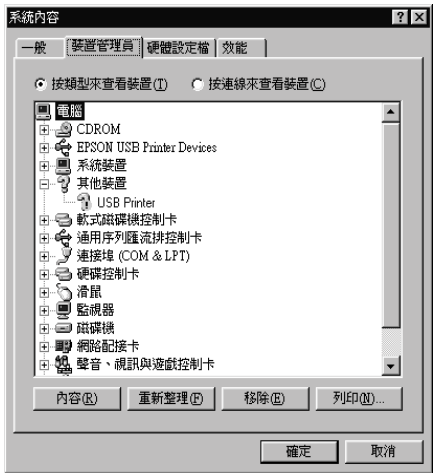

5. 當出現如下圖的對話框時,請按『確定』。然後再按一次 『**確定**』鍵關閉 〝系統內容〞視窗。

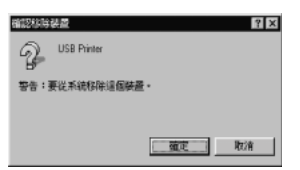

6. 關閉電腦的電源,並同時拔掉印表機及電腦的電源插頭。然 後請依照手冊中 〝安裝指南〞的步驟,重新安裝印表機驅動 程式。

### **㊞表機無法透過 USB 電纜線正常㆞運作**

若您的印表機無法 USB 電纜線正常㆞運作,請試試㆘列的解決方 法:

- ❏ 請使用隨機附贈的 USB 電纜線。
- ❏ 如果您是使用 USB 集線器,請將印表機連接至集線器的第㆒ 層,或是直接將印表機連接至電腦的 USB 連接埠。
- **❑** Windows 98 使用者,請試著重新安裝 USB 印表機裝置驅動程 式及印表機驅動程式。首先,請至 "控制台"中的 "新增 / 移除程式〞並點選 〝**EPSON ㊞表機軟體**〞,然後再移除 〝**EPSON USB Printer Devices**〞。然後,請參考 〝安裝指 南〞㆗的說明,重新安裝軟體。若 〝**EPSON USB Printer Devices**〞沒有出現在 〝新增 / 移除〞清單㆗,請放入光碟片 並雙擊在 〝Win 9x〞資料夾㆗的 〝**epusbun.exe**〞。然後請 依照螢幕㆖的指示操作。
- □ 請檢查電腦主機 BIOS 的設定,是否有將 USB Function (USB 功 能)開啓。

# <span id="page-30-0"></span>**錯誤訊息**

〝狀態監控程式 3 / EPSON Status Monitor 3〞工具提供狀態訊息及圖 示以顯示印表機目前的狀態。

當印表機正在列印時,若發生問題,則在 "進度計量表"視窗中 將會出現錯誤訊息。請按㆘ 〝狀態監控程式 / EPSON Status Monitor 3″中的『怎麼辦!』鍵,則將會提供處理此問題的提示。

# <span id="page-31-0"></span>**㈹表性的問題及解決方法**

大部份的印表機問題都有簡單的解決方法,找到下列所提出的問 人部份的部分處向還部有高平的在於分位。及對十分流起的的。<br>題及應用所建議的解決方法。如欲更詳細的說明,請參考線上使<br>用手冊中*[進階使用說明的](#page-26-0) 〝解決方法〞*。

### **列㊞品質的問題**

若您有列印品質不佳的問題,請試著使用㆘列所提供的解決方法 處理。

#### **㈬平細白線文字**

請試試㆘列各項的解決方法:

- □ 請確認在印表機自動淮紙槽內的紙張列印面朝上。
- ❏ 請執行 〝噴嘴檢查〞工具。若於自我測試表㆗有某些線段遺 漏,請執行 〝清潔印字頭〞工具清潔任何阻塞的噴嘴。

#### **直線不直或文字扭曲**

請試試㆘列各項的解決方法:

- ❏ 請確認在印表機自動進紙槽內的紙張列印面朝㆖。
- ❏ 請執行 〝印表機直線性校正〞工具。
- ❏ 請關閉印表機驅動程式㆗ 〝進階〞對話框的 〝**高速列㊞**〞設 定。若需詳細的說明,請參考印表機驅動程式㆗的線㆖輔助 說明。

#### **顏色不清楚或㈲缺口**

請試試下列各項的解決方法:

- ❏ 請確認紙張沒有損壞、骯髒或是太老舊。
- ❏ 請執行 〝清潔印字頭〞工具清潔任何阻塞的噴嘴。

❏ 請確定沒有出現任何錯誤訊息。若出現需要更換墨水卡匣的 錯誤訊息,請按下『**怎麼辦!**』鍵,然後依照螢幕上的指示 操作。

#### **列㊞文字模糊或暈開**

請試試下列各項的解決方法:

- □ 請確認在印表機自動淮紙槽內的紙張列印面朝上。
- ❏ 請確認紙張沒有損壞、骯髒或是太老舊。

### **進紙或夾紙的問題**

若印表機無法進紙或發生夾紙的問題,則會出現錯誤訊息。請按 ㆘螢幕㆖的 『**退紙**』鍵,將所有夾紙退出,並且確定紙張有符合 下列各項敘述:

- ❏ 紙張不會太老舊或有皺摺。
- □ 紙張厚度沒有超過左側紙張邊緣定位器上的箭頭符號。
- ❏ 紙張邊緣定位器的位置設定正確。
- ❏ 紙張不會太薄或太粗糙,請使用符合印表機需求的紙張。若 需詳細的說明,請參考線㆖進階使用說明的 〝紙張規格〞。

### 附註:

**附註:**<br>印表機夾紙後所列印出的成品,可能無法達到原本的列印品質。<br> m註・<br>印表機夾紙後所列印出的成品,可能無法達到原<br>若依然有列印品質的問題,請再列印一次。

# <span id="page-33-0"></span>**取消列㊞**

若列印結果無法達到您所預期的效果,且有錯誤或斷斷續續的文 字或影像產生,則您可能必須取消列印工作。您可以參考下列的 步驟,取消目前的列印工作。

### **使用進度計量表**

當您傳送列印工作至印表機時,則電腦螢幕上會出現 "淮度計量 表〞。

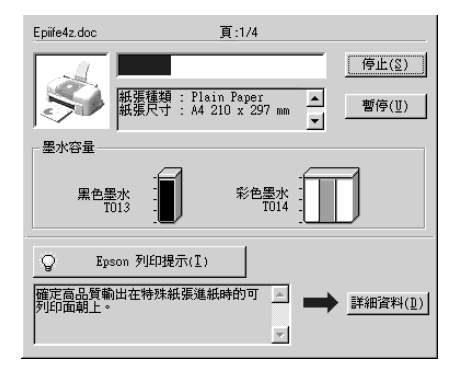

請按 『**停止**』鍵取消列印。

### **使用 EPSON 列㊞管理員**

EPSON 列印管理員與 Windows 列印管理員相似。若同時收到二個 或更多的列印工作,則列印管理員會依其所接收的順序排列 (若 為網路印表機,則可能會被稱為列印佇列 )。當列印工作到達線 路的最頂端時,則 EPSON 列印管理員會將列印工作傳送至印表 機。

### 附註:

EPSON 列印管理員不適用於 Windows <sup>2000</sup>。

在傳送了列印工作之後,在工作列㆖會出現 〝**EPSON Stylus COLOR 480SXU**〞圖示。您可點選此圖示來開啟 EPSON 列印管 理員。若要取消列印工作,請點選所要取消列印的工作,並按下 『**取消**』鍵。

<span id="page-35-0"></span>**消耗品**

下列所述的消耗品可適用於這台印表機。

### **消耗品**

下列所介紹的墨水卡匣和 EPSON 特殊專用紙均可適用於這台印表 機。

### **墨㈬卡匣**

您可以使用下列所沭的墨水卡匣。

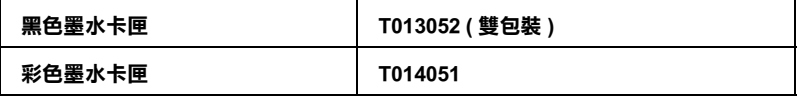

#### 附註:

墨水卡匣的編號會依國家的不同而有所差異。

#### <span id="page-35-1"></span>**紙張種類**

EPSON 提供多種特別設計的專用紙供噴墨印表機使用,以符合高 品質列印的需要。

若要更改印表機驅動程式中的 "紙張種類",在 "紙張種類"功 能項目清單中,選擇符合您目前所使用的列印紙張之設定值。若 要確定您所使用的紙張種類,請於下列清單中找到紙張,並參考 該群組㆘所對應的紙張種類 ( 以粗體字顯示 ) 找出合適的紙張。 針對某些種類的紙張,會有幾個 〝紙張種類〞的設定值可供您選 擇。

下列所述為可適用的紙張。

### **Plain Paper**

Plain paper Envelopes EPSON Premium Ink Jet Plain Paper (A4) / 優質普通紙 S041214

#### **360 dpi Ink Jet Paper / 360 dpi 噴墨專用紙**

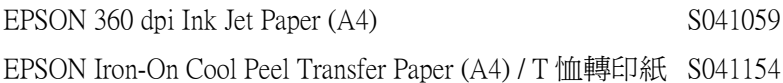

#### **Photo Quality Ink Jet Paper / 720 dpi 噴墨專用紙**

EPSON Photo Quality Ink Jet Paper (A4) S041061 EPSON Photo Quality Ink Jet Cards (A6) / 專用卡紙 S041054 EPSON Photo Quality Ink Jet Cards  $(5 \times 8")$  / 專用卡紙 S041121 EPSON Photo Quality Ink Jet Cards  $(8 \times 10")$  / 專用卡紙 S041122 EPSON Photo Quality Self Adhesive Sheets (A4) / 自黏貼紙 S041106 EPSON Ink Jet Note Cards A6 (含信封) / 專用卡紙 S041147 EPSON Ink Jet Greeting Cards 5 × 8" ( 含信封 ) / 專用卡紙 S041148 EPSON Ink Jet Greeting Cards 8 × 10" ( 含信封 ) / 專用卡紙 S041149

### **Photo Paper / 相片紙**

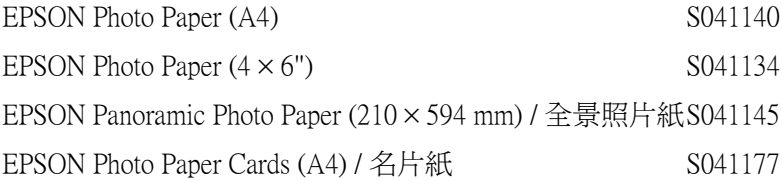

### **Photo Quality Glossy Film / 光面膠片**

EPSON Photo Quality Glossy Film (A4) S041071 EPSON Photo Quality Glossy Film (A6) S041107 EPSON Photo Stickers 16 (A6) / 寫真相片貼紙 (16格) S041144 EPSON Photo Stickers 4 (A6) / 寫真相片貼紙 (4格) S041176

### **Ink Jet Transparencies / 噴墨專用投影片**

EPSON Ink Jet Transparencies (A4) S041063

附註:

特殊紙張種類,會依國家的不同而有所差異。

<span id="page-38-0"></span>**㊞表機規格**

<span id="page-38-1"></span>**系統需求**

若要使用此印表機,您必須安裝 Microsoft<sup>®</sup> Windows<sup>®</sup> Millennium Edition、Windows® 98 或 Windows® 2000 且印表機必須透過 USB 電 纜線連接。

您的電腦也應該符合㆘列的系統需求。

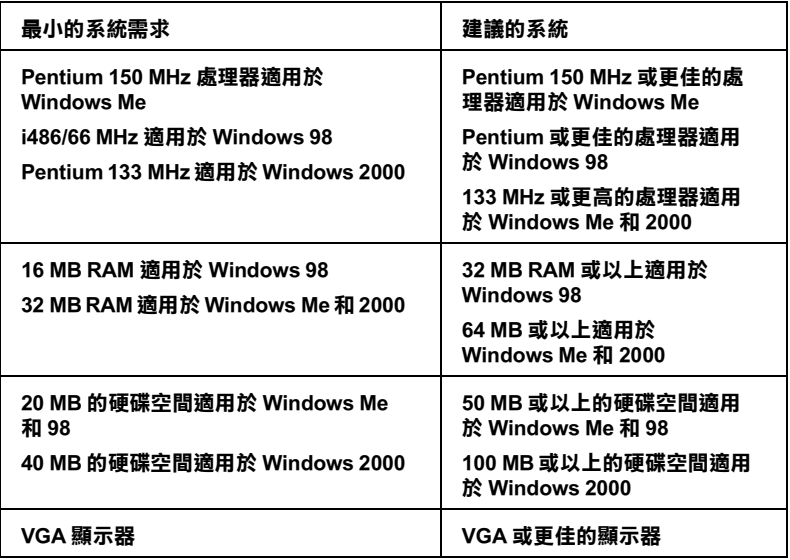

若您的電腦系統沒有符合這些需求,則可請電腦經銷商幫您更新 系統。

# **使用線㆖進階使用說明**

請參考㆘列最小的系統需求來使用線㆖進階使用說明。

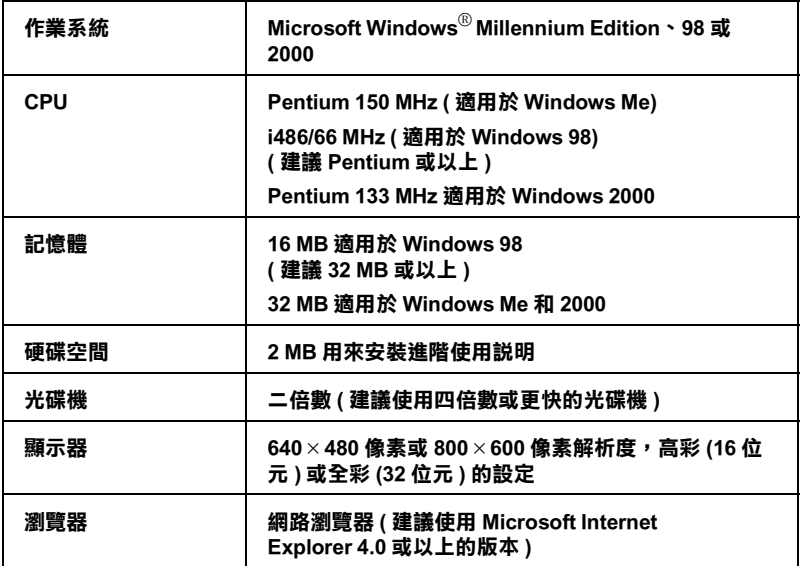

# <span id="page-40-0"></span>**客戶技術支援服務**

<span id="page-40-1"></span>**e - 支援**

EPSON 的〝e - 支援〞所提供的協助是,當您無法透過手冊中的解 決方法來解決問題時,您可以至下列的網址中尋找您所需要的資 料。

http://w3.epson.com.tw/imaging/service/42/index.htm

## <span id="page-40-2"></span>多戶技術支援服務中心

若您的 EPSON 產品無法正常運作,且您無法從產品相關文件中的 說明來解決問題時,請與 EPSON 客戶服務中心聯絡。

請提供下列資料,以方便客戶服務中心以最快的方式來協助您解 決問題:

- ❏ 印表機的序號 ( 序號貼於印表機的背後 )
- ❏ 印表機的機型
- ❏ 印表機軟體版本 (請參考 "EPSON 百寶箱"上所註明的版本)
- ❏ 電腦的廠牌和機型
- ❏ 您所使用的 Windows 版本
- ❏ 您㆒般使用印表機時,所使用的應用軟體名稱及版本

# <span id="page-42-0"></span>**EPSON 公司相關㈾料**

# <span id="page-42-1"></span>**公司㆞址**

發行者:台灣愛普生科技股份有限公司

㆞ 址:台北市南京東路㆔段 287 號 10 樓

客服專線:(02) 2547-3000

傳 真:(02) 2713-2155

EPSON TAIWAN TECHNOLOGY & TRADING LTD.

10F, NO.287, Nanking E. Road, Sec.3, Taipei, Taiwan, R.O.C

Service Phone: (02) 2547-3000

Fax:(02) 2713-2155

Lan Fax:(02) 2717-5023

#### SEIKO EPSON CORPORATION HIRROKA DIVISION

80 Harashinden, Hirooka, Shiojiri-shi, Nagano-ken, 399-0785, JAPAN

### <span id="page-43-0"></span>**㆞區辦事處**

### **新竹辦事處**

- 地 址: 新竹市光復路二段 295 號 13 樓之 3
- 電 話:(03) 573-9900
- 傳 真:(03) 573-9169

### **高雄辦事處**

- ㆞ 址:高雄市民族㆒路 80 號 26 樓之 1
- 電 話:(07) 398-7890
- 傳 真:(07) 395-8155